#### **REEMPLAZO TALLER Y PRACTICA DE TABLAS. GRADO NOVENO SEGUNDO PERIODO**

#### **TABLAS EN WORD**

**Una tabla** está formada por celdas o casillas, agrupadas por filas y columnas. En cada celda se puede insertar texto, números o gráficos.

Las tablas permiten organizar la información en filas ycolumnas, de forma que se pueden realizar operaciones y tratamientos sobre los datos. Por ejemplo, obtener el valor medio de una columna u ordenar una lista de nombres. Otra utilidad de las tablas es su uso para mejorar el diseño delos documentos ya que facilitan la distribución de los textos y gráficos contenidos en sus casillas. Esta característica se emplea sobre todo en la construcción de páginas Web para Internet, aunque no está recomendado, ya que en HTML hay otrasposibilidades de maquetación más apropiadas.

# **CREAR TABLAS**

1-Para **crear una tabla** accedemos siempre desde lapestaña **Insertar** > grupo **Tablas** > botón **Tabla**. Allíencontraremos las tres posibles formas de crear tablas:

Una de las formases **utilizar la cuadrícula quesimula una tabla**. Cada cuadradorepresenta una celda y al pasar el ratón sobre ella se coloreará en naranja la selección querealicemos. Al hacer clic confirmamos que la selección se ha realizado y se inserta la tabla en el documento. En el ejemplo de la imagen estaríamos creando una tabla de 3x3.

2-La segunda opción eshaciendo clic en **Insertar**

**Tabla**. Se abre una ventana que permite **especificar el número** de filas y columnas para la tabla.

3-La tercera opción es usar el vínculo **Dibujar Tabla**. El cursor tomará forma de lápiz y simplemente iremos dibujando las líneas que la formarán. Esta opción es más lenta, pero puederesultar muy útil para crear **tablas irregulares** o para retocar tablas ya existentes.

Para **retocar una tabla** dibujando sus bordes deberemossituarnos en ella. De este modo veremos que disponemos de una pestaña de **Herramientas de tabla**. En su pestaña **Diseño** > grupo**Bordes**, encontraremos las herramientas que nos ayudarán a dar el diseño deseado a la tabla.

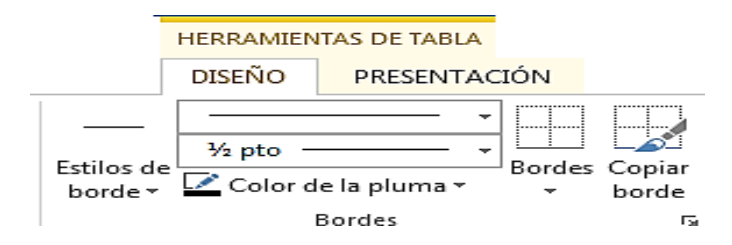

Podemos elegir el **estilo**, **grosor** y **color** del borde y el cursor tomará forma de pluma para que modifiquemos el diseñode los bordes de la tabla. Si queremos modificar la estructura dela tabla iremos a la pestaña de **Herramientas de tabla** >

**Presentación** > grupo **Dibujar**, y a continuación pulsar sobre **Dibujar tabla** . Si nos equivocamos podemos utilizar la herramienta **Borrador**,que c

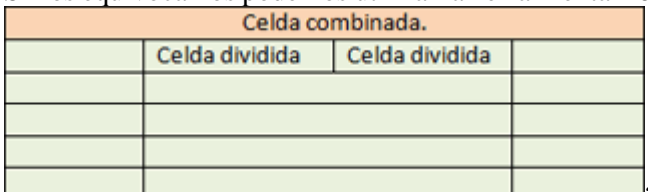

ambiará el dibujo del cursor y nos permitirá eliminar cualquier

línea de la tabla simplemente haciendo clic sobre ella.

**ANIDAR TABLAS:**Una característica de las tablas es que se pueden anidar. Es decir, se puede crear **una tabla dentro de otra**. De esta forma podremos configurar una de forma independiente a la otra. Lo único que deberemos tener en cuenta es que, si eliminamos la tabla principal, también se eliminará su contenido, y ésto incluye las tablas anidadas que podamos haber creado.

**¿Cómo se hace?** Simplemente hay que colocar el cursor enla celda que queramos e insertar otra tabla

**AJUSTAR LA TABLA**: respecto a la página y con respecto al texto que la rodea. Para hacerlo, hacemos clic en cualquier zona de la tabla para tener acceso a las **Herramientas de tabla**. En la pestaña **Presentación** > grupo **Tabla** haremos clic en el botón **Propiedades**.

**Alineación.** Cuando insertamos una tabla en nuestro documento es importante que tengamos en cuenta su alineación con

O bien seleccionamos Propiedades de tabla... en el menú contextual de la tabla. Se abrirá la ventana que vemos en la imagen.

Ahora basta con hacer clic en el icono adecuado para especificarun **Ajuste de texto** (**Ninguno o Alrededor**) y una **Alineación** (**Izquierda**, **Centro** o **Derecha**).

### **COMBINAR Y DIVIDIR**

En ocasiones no querremos insertar ni eliminar celdas, sino combinarlas de forma que, por ejemplo, una fila contenga una única celda que ocupe lo mismo que las del resto de filas. O bien para conseguir el efecto totalmente opuesto, que una celdase divida en dos o más celdas sin afectar al resto.

#### Para conseguirlo, utilizamos las opciones de la pestaña **Presentación** > grupo **Combinar**.

El botón **Combinar celdas** sólo estará activo si hay más deuna celda seleccionada en la tabla. Esto es así, obviamente, porque antes de nada debemos indicar cuáles queremos combinar.

**Dividir celdas** mostrará una ventana donde especificar en cuántas secciones dividir la celda seleccionada. El ejemplo anterior mostraba una división en dos columnas y una fila, peroperfectamente podríamos haber realizado una división horizontal en dos filas y una columna.

Por último, **Dividir tabla** separará la tabla en dos, siendo la primera fila de la segunda tabla aquella que se encuentre seleccionada o con el punto de inserción.

# **ALINEACIÓN Y DIRECCIÓN DEL TEXTO**

Ya hablamos anteriormente de cómo alinear la tabla con respecto al texto que la rodeaba y a los márgenes de la página. Nos queda ver la alineación interna de sus propios elementos, es decir, la alineación del contenido de las celdas con respecto a éstas.

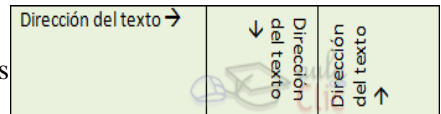

### Lo haremos desde la pestaña **Presentación** >grupo **Alineación**.

Los primeros nueve botones representan cada unade las **alineaciones** posibles,que son las combinaciones de alineación horizontal (izquierda, centro y derecha) y vertical (superior, medio e inferior). Lo único que hay que tener en cuenta, como siempre, es que las celdas a las que se quiera aplicar la alineación estén seleccionadas con anterioridad. Además de texto, las celdas admiten otro tipo de contenido, como imágenes, fotografías o formas. Éstas también se puedenalinear y ajustar en la celda exactamente igual que se haría si estuviesen fuera de la tabla. Si necesitas verlo con detalle puedes visitar la unidad de imágenes y gráficos donde se explicacómo trabajar con estos objetos.

Con el botón **Dirección del texto**, en cambio, lo quehacemos es que el

texto aparezca en ladirección que señalen

las flechas, que por defecto será horizontal hacia la derecha(dirección de lectura occidental). Las posibilidades son tres:

Por último, comentar que desde el botón **Márgenes de celda** podremos asignar un **margen** fijo a las celdas de toda la tabla, así como definir el **espaciado entre celdas**.

# **ACTIVIDAD 1 TEORIA DE TABLAS DE ACUERDO AL TEXTO CONTESTAR DE LA 1-6**

- 1. Que es una tabla
- 2. Pasos para crear tablas
- 3. Cuales son las dos opciones de menú que se habilitan cuando creamos una tabla
- 4. Cómo se dibuja una tabla
- 5. Pasos para anidar tabla
- 6. Pasos para ajustar tabla
- 7. Pasos para alineación y dirección del texto
- 8. Si queremos cambiar los bordes a una tabla por donde lo hacemos
- 9. Pasos para modificar la estructura de una tabla

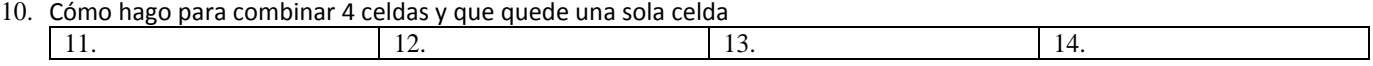

# **ACTIVIDAD DOS PRACTICA DE TABLAS**

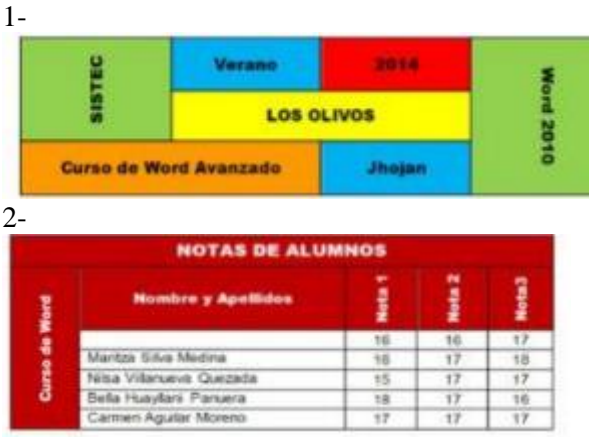

#### 3-Crear la siguiente tabla Y SIN BORDES

ete

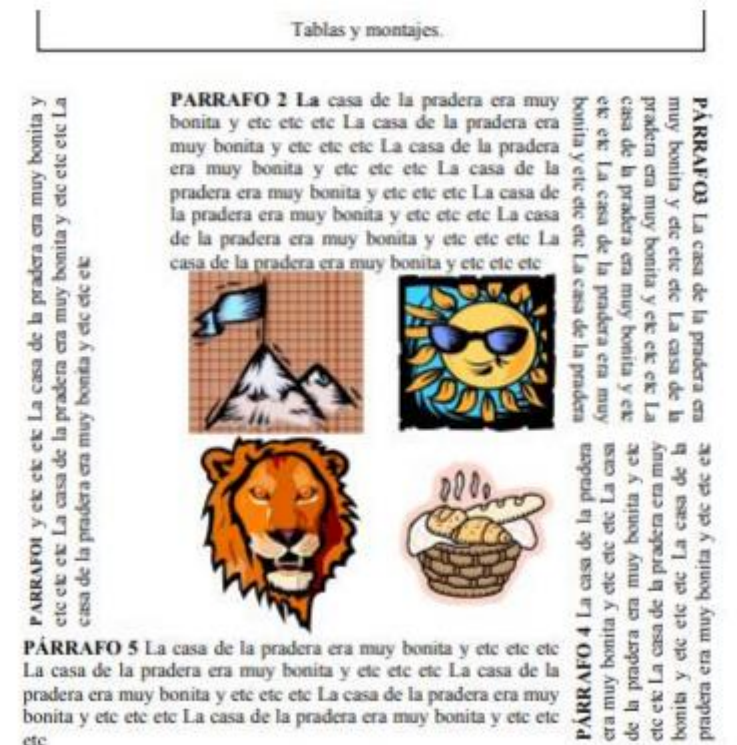

4- Realiza un horario (tabla personal) que te permita organizar tus actividades antes y después de clases.

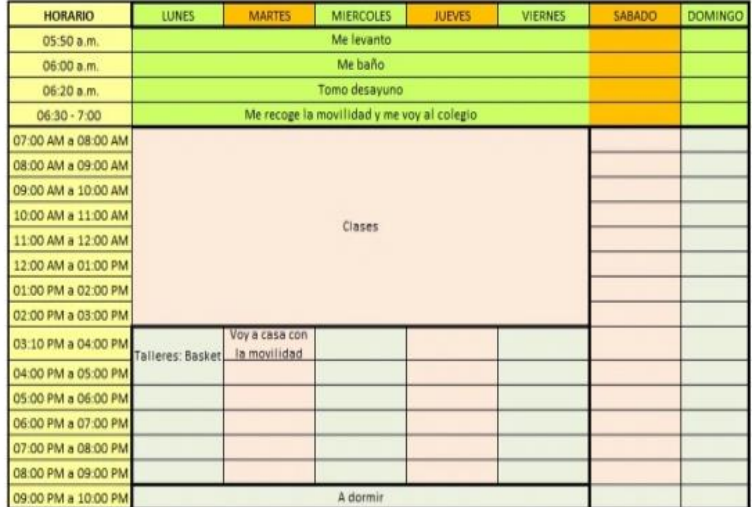